# **Tips, tricks and extended features of L<sub>Y</sub>X/***L***T<sub>E</sub>X**

# [John R Hudson](mailto:j.r.hudson@virginmedia.com)

1st February 2024

# **1 Introduction**

This paper is mostly about LATEX features which go beyond the typesetting and maths features which are covered in *[LyX 2.4: from writing to typesetting](https://johnrhudson.me.uk/computing/LyX_2-4.pdf)*; so it will also be useful for  $\Delta E$ TEX users moving beyond the basics. L<sub>Y</sub>X implements many L<sup>AT</sup>EX packages as modules (Document *▷* Settings *▷* Modules) which avoids the need to use Document *▷* Settings *▷* LATEX Preamble in order to make use of LATEX packages not automatically loaded by L<sub>Y</sub>X. The American Mathematical Society (AMS) maths modules automatically loaded are listed in the Document *▷* Settings *▷* Math options dialog.

LATEX users should normally add

\usepackage{amsmath}

to the LATEX Preamble, not least because amsmath is required for some of the tips, tricks and extended features described in this paper anyway.

LyX users will need to select Insert **▷ TeX Code** to insert the T<sub>E</sub>X code (in the typewriter font in this paper) needed to activate some of the extended features described in this paper, more so if they are using older versions of LYX.

In addition to consulting the documentation referred to in this paper, LAT<sub>EX</sub> users may find it worthwhile to consult the LYX *Additional Features* and *Embedded Objects* Help documentation which contain numerous LAT<sub>EX</sub> tips.

# **2 Documents**

Before trying to create a particular type of document, it is worth checking the available document classes; apart from the AMS classes, there are classes which support a wider range of base sizes — useful for large print documents, classes suitable for a range of publications, classes for more traditional layouts, for recipes and, only in LYX, for drama scripts.

## **2.1 KOMA-Script**

The KOMA-Script bundle offers a wider range of font sizes and a wide range of pre-defined options for managing the layout of your text which simplify the document class options (\documentclass[...]{}) in LATEX and the Custom option under Document *▷* Settings *▷* Document Class in LYX; these include:

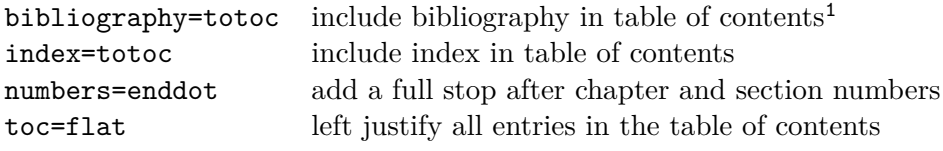

The full list is in the [KOMA-Script](http://mirrors.ctan.org/macros/latex/contrib/koma-script/doc/scrguide-en.pdf) documentation.

## **2.2 Books**

Publishers think of books as having three parts:

- front matter: everything up to the start of chapter 1, in which 'chapters' like the foreword, preface and introduction are unnumbered and the pages are numbered using Roman numerals
- main matter: the real content of the book, in which chapters are numbered and pages are numbered using Arabic numerals
- back matter: additional information, in which the chapters are again unnumbered (bibliographies and indices are part of the back matter, which is why they are always unnumbered).

The LAT<sub>E</sub>X book classes respect this if you insert  $\mathcal{F}$  frontmatter at the very start of the document (after  $\begin{array}{c}\n\text{in } FFK\,,\ \text{inter} \begin{array}{c}\n\text{in } FFK\,,\ \text{inter} \begin{array}{c}\n\text{in } FFK\,,\ \text{inter} \begin{array}{c}\n\text{in } FFK\,,\ \text{inter} \begin{array}{c}\n\text{in } FFK\,,\ \text{inter} \begin{array}{c}\n\text{in } FFK\,,\ \text{inter} \begin{array}{c}\n\text{in } FFK\,,\ \text{inter} \begin{array}{c}\n\text{in } FFK\,,\ \text{inter} \begin{array}{c}\n\text{in } FFK\,,\ \text$ and \backmatter after the end of the last numbered chapter (in LyX see File **▷ Open Ex**ample *▷* Books *▷*KOMA-Script Book). You then use the numbered Chapter style throughout the book and LATEX takes care of everything; however, the LYX chapter numbers will be wrong even though everything will be fine in the preview and final document.

LYX and LATEX also offer the option of having appendices (in LYX Document *▷* Start Appendix here), that is, chapters numbered in a different style from the main chapters. They can be used as an alternative to having chapters in the back matter or in addition, in which case they should come in the main matter before the start of the back matter.

## **2.3 Chapter and section title fonts**

The sizes of chapter and section title fonts are calculated by reference to the default font size. However, these sizes may be overpowering in a smaller page size. Rather than expecting the user to change these sizes individually, KOMA-Script offers the option to change their relative sizes by inserting one of the options

```
headings=normal
headings=small
```
<span id="page-1-0"></span><sup>&</sup>lt;sup>1</sup>Alternatively, select Add bibliography to TOC when inserting a BibTEX bibliography.

in the \documentclass[...]{} options in LATEX or in the Custom option under Document *▷* Settings *⊳* Document Class in L<sub>V</sub>X. The default size is big.

## **2.4 Chapter numbering within parts**

Normally chapter numbers increase across the parts within the \mainmatter of a book; if you want chapter numbers to restart within each part, add

```
\usepackage{chngcntr}
\counterwithin*{chapter}{part}
```
to the L<sup>AT</sup>FX Preamble.

#### **2.5 Unnumbered chapters and sections**

By default, LAT<sub>EX</sub> only adds numbered chapters and sections to the table of contents; KOMA-Script offers \addpart, \addchap and \addsec in the book and report document classes which enable you to use unnumbered parts, chapters or sections in the \mainmatter of a book or report and still have them appear in a table of contents (numbered chapters in the \frontmatter or \backmatter of a book appear unnumbered in the table of contents anyway).

## **2.6 Sectioned bibliographies**

To have more than one set of references in a document, for example, after each chapter, you need to load bibtopic by checking Document *▷* Settings *▷* Bibliography *▷* Subdivided bibliography in LYX or adding

```
\usepackage[dot]{bibtopic}
```
to the LAT<sub>EX</sub> Preamble in LAT<sub>EX</sub>.

You then insert the L<sup>AT</sup>EX code \begin{btUnit} at the start of each chapter or section and \end{btUnit} after its bibliography. The bibtopic package does not automatically insert something like 'References' before each bibliography; so you will have to add a Section<sup>\*</sup> paragraph style with whatever heading you want before the bibliography in each chapter or section.

You cannot nest btUnits; so, if you want a separate bibliography at the end of the document, you will also have to put this in a btUnit.

This is a reference to my published article on LYX placed in a sectioned bibliography [\(Hudson,](#page-2-0) [2009\)](#page-2-0).

#### **Reference**

<span id="page-2-0"></span>Hudson, J. R. (2009, April). Lyx: for superior documents. *LinuxFormat* (117), 92–95.

#### **2.7 End notes**

To collect the notes to the end of a chapter or section, select Document *▷* Settings *▷* Modules *▷* Foot- and Endnotes in LYX. You then have the choice of Basic or Extended modules to add an endnote list or make all footnotes into endnotes. In LAT<sub>EX</sub> you add \usepackage{endnotes} or \usepackage{enotez} to the LATEX Preamble depending on whether you want to use the Basic or the Extended package. Then in LYX Insert *▷* List/Contents/References *▷* Endnotes and in LAT<sub>EX</sub> add the LAT<sub>EX</sub> code:

\theendnotes

where you want the notes to appear.

#### **2.8 Glossary**

By default, a glossary will be called 'Nomenclature;' to change it to 'List of terms,' put

```
\renewcommand{\nomname}{List of terms}
```
in the LAT<sub>EX</sub> Preamble.

# **3 Page layouts**

## **3.1 Page dimensions**

Page dimensions are dependent on the Document Class you have chosen; KOMA-Script calculates the type area of a page by division, that is, the page is imagined as divided into columns; in one sided documents both margins are the same width; in two sided documents, the outer margin is double the width of the inner margin so that the two inner margins are together the same width as each of the outer margins. The default factor is 9; by increasing this by adding, for example, DIV=11 in Documents *▷* Settings *▷* Document Class *▷* Class options *▷* Custom in L<sub>Y</sub>X or in (\documentclass[...]{}) in L<sup>AT</sup>EX the width of the margins reduces and the width of the type area increases.

#### **3.2 Two sided documents**

When Two-sided document is selected in Documents *▷* Settings *▷* Page Layout in LYX or the twoside option in  $(\doteq)$  ( $\ldots$ ]{}) in  $\mathbb{F}X$ ,

- the outside page margin becomes double the inside page margin so that the two inside page margins equal the width of each outside page margin;
- if the document is to be bound, you can add a binding correction in Documents *▷* Settings *▷* Document Class *▷* Class options *▷* Custom in LYX or in (\documentclass  $\ldots$   $\{\}$  in LAT<sub>EX</sub> such as BCOR=4mm so that 4mm is added to each inside page margin to compensate for the amount of paper concealed by the binding;
- the default page numbers and any running headers appear on the outside of the page though you can adjust this by using [Fancy headers and footers](#page-9-0) as described on page [10;](#page-9-0)

• chapters begin on the right hand page in the book classes; however, in the report classes, they begin on the next available page.

## **3.3 Multiple columns**

You can set up a two column document throughout by checking Two-column document in Document *▷* Settings *▷*Text layout in LYX or adding the option twocolumn to  $(\text{documentclass}[...]\})$  in LAT<sub>EX</sub> but, in order to insert columns in a document or switch between different numbers of columns within a single document, in LYX you need to load the Multiple Columns module in Document *▷* Settings *▷* Modules *▷* Page Layout or in LaTeX add the command

\usepackage{multicol}

to the L<sup>AT</sup><sub>E</sub>X Preamble.

Insert *▷* Custom Insets *▷* Multiple columns in LYX provides an inset within which to place the content. This gives a simple two column layout; for a three or four column layout use Insert *▷* Number of columns from within the inset. You can also insert a Preface to the columns or specify the Space Before Page Break in points.

Columns

Number of Columns 3 Preface Preface

Space Before Page Break 10pt The quick brown fox jumps over the lazy dog. The quick brown fox jumps over the lazy dog. The quick brown fox jumps over the lazy dog. The quick brown fox jumps over the lazy dog. The quick brown fox jumps over the lazy dog. The quick brown fox jumps over the lazy dog. The quick brown fox jumps over the lazy dog. The quick brown fox jumps over the lazy dog. The quick brown fox jumps over the lazy dog. The quick brown fox jumps over the lazy dog.

However, the Multiple Columns module does not support images or a number of other paragraph styles such as Verse or Quote. For

these you need to insert the TeX code as LATEX rather than inserting the Custom Inset.

You can begin a two column layout in all versions of LyX or LAT<sub>EX</sub> with

\begin{multicols}{2}

and end it with

\end{multicols}

You can also em- of multiple column bed columns within commands within the columns as newspapers often do by nesting another pair mands. original pair of multiple column com-

Note how LAT<sub>EX</sub> spaces out the available text in the columns in order to ensure, if at all possible, that both columns are the same length.

If you want to create space before and after or between two columns:

#### \setlength{\multicolsep}{36 pt}

before the Custom Inset or \begin{multicols}{2} puts half an inch above and below the columns while

```
\setlength{\columnsep}{36 pt}
```
puts a half inch gap between them. To add a column rule between the columns use

\setlength{\columnseprule}{2pt}

which will give you a line 2 pts wide between the columns. To restore the defaults, use

```
\setlength{\multicolsep}{13pt}
\setlength{\columnsep}{10pt}
\setlength{\columnseprule}{0pt}
```
If you want to break a column at a particular point, insert

\columnbreak{}

where you want the break to occur.

#### **3.3.1 Footnotes in columns**

Footnotes are normally placed at the foot of the column to which they relate. To place them all at the foot of the right hand column add

```
\usepackage{ftnright}
```
to the LAT<sub>F</sub>X Preamble.

#### **3.4 Minipages**

Minipages (lnsert⊳Box in LyX) can stand in-line This is an in-line or in a paragraph of Minipage.

their own.

```
This Minipage is in a para-
graph of its own.
```
By default in-line Minipages hang down from the line while those in their own paragraph are left justified but you can change their settings (LYX) in a variety of ways by right clicking on the grey Minipage icon which, in LYX, opens the new Minipage dialog (figure [1\)](#page-6-0) or extend their options  $(HT<sub>F</sub>X)$ . The only fiddly bit in the Minipage dialog is deciding the correct percentage width.

You can have stands proud an in-line Minipage that or a Minipage in its own paragraph that

```
is centred and has
a drop shadow.
```
The L<sup>AT</sup>EX code for the first is:

<span id="page-6-0"></span>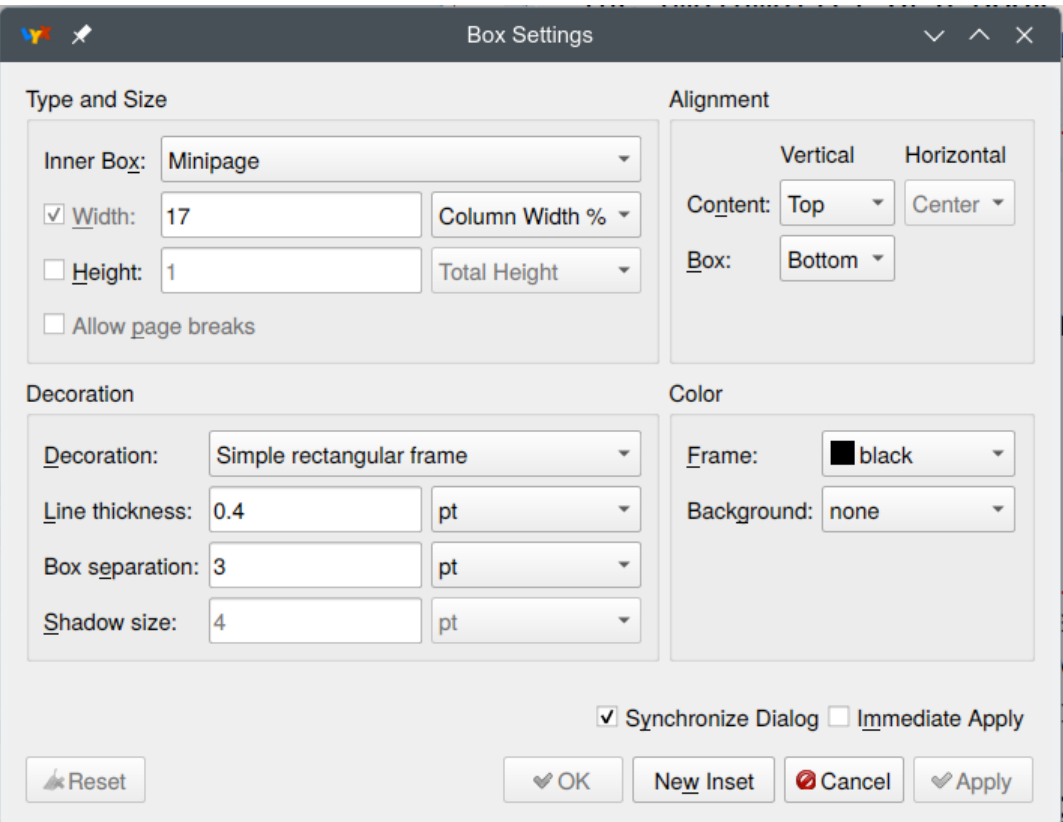

Figure 1: The Minipage dialog

```
% \framebox{\begin{minipage}[b][1\totalheight][t]{0.17\columnwidth}%
\begin{flushleft}
an in-line minipage that stands proud
\par\end{flushleft}%
\end{minipage}}
```
and for the second

```
\begin{center} %
\shadowbox{\begin{minipage}[t]{0.2\columnwidth}%
is centred and has a drop shadow.%
\end{minipage}}
\par\end{center}
```
In both these cases, height is calculated from the text but width has been entered as a fraction (percentage in  $LyX$ ) of the total column width. See section [8.1](#page-22-0) for how to colour the drop shadow.

Minipages can also be set side by side with space between them, in their own paragraph on a page or within a float (section [6.4\)](#page-16-0), without a frame, with different styles of frame or with a shaded background:

*This is a frameless Minipage with the text emphasised.*

Among the options for frames in LAT<sub>EX</sub> are:

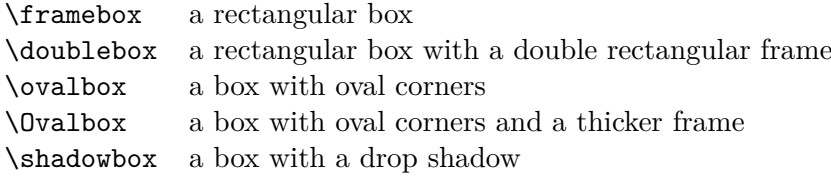

LYX users can change the line thickness, box separation and shadow size in the new Minipage dialog (Figure [1\)](#page-6-0). LAT<sub>EX</sub> users can change the default thickness of the frame (0.4pt) to, for example, 2 pts with

#### \setlength{\fboxrule}{2pt}

The default space around the text (3 pts) can be changed, for example, to 10 pts with

```
\setlength{\fboxsep}{10pt}
```
The size of the drop shadow can be changed, for example, to 5 pts with

```
\setlength{\shadowsize}{5pt}
```
Both  $L<sub>Y</sub>X$  and  $E<sub>T<sub>Y</sub>X</sub>$  users wanting to change the rounding of the corners of an oval box have to use **\cornersize** either absolutely by setting a diameter with

\cornersize\*{36pts}

or relatively by a entering a fraction which will be used against the shorter of height or width to calculate the diameter

\cornersize{0.4}

 $L<sub>Y</sub>X$  users can also change the background colour<sup>[2](#page-7-0)</sup> using the Minipage dialog while L<sup>4</sup>T<sub>E</sub>X users need to enter:

\definecolor{shadecolor}{colour model}{colour values}

| This<br>Minipage                                     | while this has a background colour defined with |
|------------------------------------------------------|-------------------------------------------------|
| has a 2pt frame<br>and 12 pt separ-<br>$ation \dots$ | \definecolor{shadecolor}{rgb}{1,0.5,0.5}        |

<span id="page-7-0"></span><sup>&</sup>lt;sup>2</sup>See section [8.3](#page-23-0) for further information on changing colours.

#### <span id="page-8-2"></span>**3.4.1 Footnotes in a Minipage**

Minipages can have their own footnotes; these are numbered separately and appear at the bottom of the Minipage. If you want the footnote to appear at the bottom of the page instead, see section [6.2.](#page-15-0)

| An example table |                              |  |
|------------------|------------------------------|--|
| An entry         | A comment <sup>a</sup>       |  |
| Another entry    | Another comment <sup>3</sup> |  |

<span id="page-8-0"></span>*<sup>a</sup>*A footnote to a table in a Minipage

## **3.4.2 Variable width Minipages**

To insert a variable width Minipage, select Document *▷* Settings *▷* Modules *▷* Boxes *▷* Variablewidth Minipages. You can then insert a Minipage which adjusts to the width of its contents with Insert *▷* Custom Inset *▷* Minipage (Var. Width) and adjust its maximum width and its vertical adjustment with Insert *▷* Max. Width and Insert *▷* Vert. Adjustment.

You cannot however use any of the box or colour features which are available with standard Minipages. You can only limit its width and vertical adjustment.

LaTeX users need to enter (in this instance)

\begin[t]{varwidth}{3in}

before the contents of the variable width Minipage and

```
\end{varwidth}
```
after it.

#### **3.5 Parboxes**

think of it as a way of

A parbox is an alternative to a Minipage: enclosing a paragraph In LYX you select Insert *▷* in a box.

Box but change the Inner Box setting to Parbox. In L<sup>AT</sup>EX you use

\parbox[]{options}{%<your text>%}

You can use most of the same settings  $(L<sub>Y</sub>X)$  or options  $(L<sub>Y</sub>F<sub>X</sub>)$  as you have for Minipages but parboxes cannot have footnotes.

<span id="page-8-1"></span><sup>&</sup>lt;sup>3</sup>A footnote to a table at the bottom of the page

#### <span id="page-9-0"></span>**3.6 Fancy headers and footers**

You can replace the standard headers and footers with your own by loading fancyhdr.<sup>[4](#page-9-1)</sup> In LyX you select the module Custom Header/Footer Text in Document *▷* Settings *▷* Modules *▷* Page Layout and then Document *▷* Settings *▷* Page Layout change the Page style to fancy; in LATEX add:

```
\usepackage{fancyhdr}
\pagestyle{fancy}
```
to the L<sup>AT</sup>EX Preamble.

You can then use the commands \lhead{}, \chead{}, \rhead{}, \lfoot{}, etc. in LaTeX to add your own headers and footers to each page. In LyX you use the six equivalent paragraph styles in the paragraph styles dropdown:

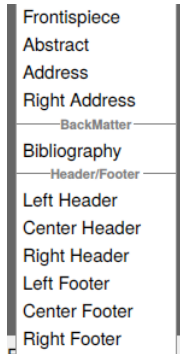

If you want your company logo to appear in the top left hand corner, the page number in the top right hand corner and the date in the bottom right hand corner of each page, enter in LaTeX:

```
\lhead{\resizebox{1in}{!}{\includegraphics{logo.eps}}}
\rhead{\thepage}
\rfoot{\today}
```
The first of these depends on having the LAT<sub>EX</sub> graphicx package installed.

See section [5.3.3](#page-15-1) for how to generate the Resizebox to hold the logo in the first paragraph style and enter the TeX code:

```
\thepage
\today
```
into the second and third paragraph styles.

If you want to say 'page *n* of so many pages,' you need to add

```
\usepackage{lastpage}
```
to the LATEX Preamble and then replace \thepage with

<span id="page-9-1"></span><sup>&</sup>lt;sup>4</sup>KOMA-Script also provides the scrpage2 package as an alternative to fancyhdr

#### \thepage\ of \pageref{LastPage}

By default, a title page is empty or plain depending on the document class. To add your logo to the title page, enter \thispagestyle{fancy} after \maketitle. If you do not want the headers or footers to appear on a later page, enter \pagestyle{empty} or \pagestyle{plain}, which will give you the standard page numbers, and then \pagestyle{fancy} if you want them back again.

To make the headers and footers alternate so that they are always on the inside or outside of the page in a two-sided document in LaTeX or any version of LyX use something like:

```
\fancyhead{} % clear all header fields
\fancyhead[LE,RO]{\resizebox{1in}{!}{\includegraphics{logo.eps}}}
\fancyfoot{} % clear all footer fields
\fancyfoot[LE,RO]{\thepage}
\renewcommand{\headrulewidth}{0.4pt}
\renewcommand{\footrulewidth}{0.4pt}
```
LE stands for Left Even page, RO for Right Odd page and C for Centre. By default you get a thin rule below the headers and above the footers but, after resetting them, you need to redefine the rule. You can change the thickness of each rule by issuing the last two commands with a changed value; a value of 0 turns them off.

You can remove headers and footers from pages of floats or from pages which contain a top or bottom float with \iffloatpage{<float page value>}{<other pages value>} or \iftopfloat and \ifbotfloat which take similar parameters. For more information, download the [fancyhdr](http://www.ctan.org/tex-archive/macros/latex/contrib/fancyhdr/fancyhdr.pdf) documentation.

## **3.7 Short titles**

By default the chapter and section headings generated for the headers are simply the text of the chapter or section title. But, if this is long or if you want to identify a chapter by its author rather than its title, for example, in an edited collection, you can add a short/alternative title in LyX with Insert *▷* Short Title which is displayed in the running headers and as the bookmark in a PDF.

To create a short title for a section in LaTeX enter

\section[short title]{long title that goes on and on and on ...}

# <span id="page-10-0"></span>**4 Paragraph options**

## **4.1 Hanging paragraphs**

To have hanging paragraphs in LYX, go to Document *▷* Settings *▷* Modules *▷* Paragraph Styles, select Hanging Paragraphs and press Add. You then get a new paragraph style — Hanging — which you can use wherever you want to have a hanging paragraph. (Note that the hanging paragraph is indented in LYX and only appears as a hanging paragraph in the output.)

 $L_yX$  uses the hanging package to define a single hanging paragraph style for  $L_yX$ ; LAT<sub>EX</sub> users need to use the same package but read the documentation to determine how they wish to use it.

#### **4.2 Mini-sections**

Sometimes you want to add a heading to some text without starting a new section or subsection. For example, you might want to split a recipe into the list of ingredients followed by the method. KOMA-Script offers the Minisec paragraph style to enable you to achieve this. Unlike the Paragraph and Subparagraph styles, it is not merged with the subsequent paragraph.

#### **Ingredients**

6 oz. margarine 6 oz. caster sugar Few drops of vanilla essence 3 large eggs 6 oz. self-raising flour 1–2 tblsp. hot water

#### **Method**

Beat margarine and caster sugar until light and fluffy; add vanilla. Whisk eggs, add to mixture and beat; add flour and beat. Add 1–2 tblsp. hot water to form soft dropping consistency.

Makes 24 cakes; bake at  $190^{\circ}$ C/375<sup>°</sup>F/Gas 5 for 15–20 minutes.

#### **4.3 Bullets and numbering**

In LATEX you can change the default bullets by redefining \labelitemi-iv with a command like

```
\renewcommand\labelitemi[0]{\small\(\diamond\)}
```
In LYX you can make a permanent change with Document *▷* Settings *▷* Bullets and, for example, selecting the diamond shape so that

⋄ you get a diamond bullet.

To make a temporary change, as I have done here, enter:

```
\let\savelabelitemi=\labelitemi
\renewcommand\labelitemi[0]{\small\(\diamond\)}
```
before the example and

```
\renewcommand\labelitemi[0]{\savelabelitemi}
```
after the example in order to restore the default bullet. Note that, to obtain a wider choice of symbols, you may have to install additional, normally maths, packages; see [The](http://www.ctan.org/tex-archive/info/symbols/comprehensive/symbols-a4.pdf) [comprehensive LaTeX symbol list.](http://www.ctan.org/tex-archive/info/symbols/comprehensive/symbols-a4.pdf)

In both L $YX$  and LAT<sub>E</sub>X you have to use LAT<sub>E</sub>X code to change the default enumerators 1., a), i), A. You have a choice of five, Arabic numerals, upper and lower case Roman numerals and upper and lower case Roman letters, signified by \arabic{}, \Roman{}, \roman{}, \Alph{} and \alph{}. The four levels are enumi to enumiv; so altering the sequence to 1., (i), (a), I. can be achieved with:

```
\renewcommand{\labelenumi}{\arabic{enumi}.}
\renewcommand{\labelenumii}{(\roman{enumii})}
\renewcommand{\labelenumiii}{(\alph{enumiii})}
\renewcommand{\labelenumiv}{\Roman{enumiv}.}
```
in both LyX and LaTeX.

4.1. You can also obtain paragraph numbering within a section by adding \thesection. to the top level numbering style; for example,

\renewcommand{\labelenumi}{\thesection.\arabic{enumi}.}

- 4.2. Like the other custom numbering styles, this will not show in LYX.
- 4.3. In this example, the first 4 in the PDF output refers to section [4.](#page-10-0) Normally, you would start such paragraph numbering at the start of the section rather than near the end!

## **5 Text enhancements**

Text in boxes can also be manipulated in a variety of ways. LAT<sub>EX</sub> users may need to add the graphicx package with

```
\usepackage{graphicx}
```
It is normally added whenever a LYX user chooses an enhancement which requires it but users can check whether it has already been added with View*▷* Code Preview Pane; select Preamble only to inspect the list of packages at the start of the document. If it is not present, go to Document *▷* Settings *▷* Modules *▷* Boxes, select the GraphicBoxes module and Add it to the document.

#### **5.1 Drop capitals**

To add drop capitals in LyX, go to <u>D</u>ocument *▷* Settings *▷* Modules *▷* Paragraph Styles, select Initials (Drop Caps) and press Add. You then get a new paragraph style — Initial — Initials (Drop Caps) and press Add. You then get a new paragraph style — Initial which you can use wherever you want to have drop capitals. You then have three more items in the Insert menu:

- Initial which creates an inset for the drop capital
- Rest of initial which creates an inset for the rest of the word

• Options which allow you configure the formatting of the drop capital.

 $\Delta$  LAT<sub>EX</sub> users should add \usepackage{lettrine} to the LAT<sub>EX</sub> Preamble and then specify the drop capital — using the example above — with

\lettrine{T}{o}{add drop capitals in ... menu:}

## <span id="page-13-0"></span>**5.2 Fancy coloured boxes**

In LYX select Document *▷* Settings *▷* Modules *▷* Boxes *▷* Fancy Colored Boxes and you can draw a box around Great Western Railway  $\frac{1}{2}$  highlight text or put a frame around the highlighted text using the Insert *⊳* Box dialog (figure [1\)](#page-6-0).

The first is created in LAT<sub>EX</sub> with

\fbox{Great Western Railway}

The second and third are created with \colorbox{yellow}{highlight} and \fcolorbox{green}{yellow}{highlighted}.

## **5.3 Rotating, scaling, reflecting and resizing text**

Text can be rotated in LAT<sub>EX</sub> with

\rotatebox[rotation origin]{rotation angle}{box content}

where the origin is specified as  $c, 1, r, b, t$  or meaningful combinations of these and the counterclockwise rotation angle is expressed in degrees.

In LYX select Document *▷* Settings *▷* Modules *▷* GraphicBoxes and once you have installed the module, select Insert *▷* Custom Inset *▷* Rotatebox where you want the rotated box to appear and Insert *▷* Origin to add an Origin option. Entering 'origin=c' in the Origin box, '30' in the Angle box and 'Great Western Railway' after the Angle box looks like this in LYX:

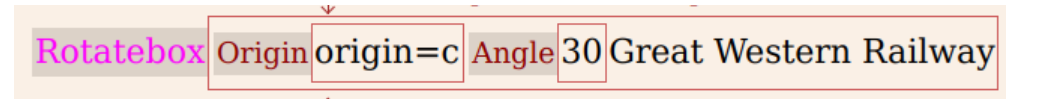

and produces:

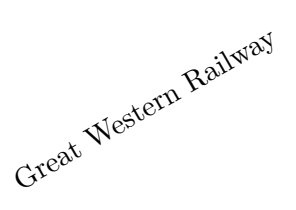

LATEX users should enter

\rotatebox[origin=c]{30}{Great Western Railway}

where they want the box to appear.

This also offers a way of rotating figures and tables outside a float:

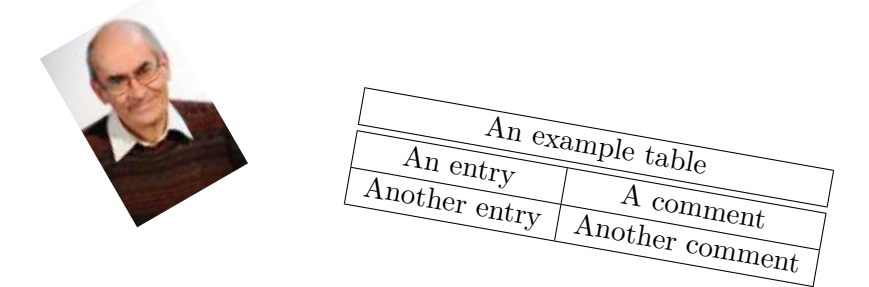

#### **5.3.1 Scaling text**

Text can be scaled in LAT<sub>EX</sub> with

\scalebox{h-factor}[v-factor]{box content}

If the vertical factor is omitted, the horizontal is used. So \scalebox{2}{Great Western Railway} gives Great Western Railway. Adding different horizontal and vertical values creates distortion as in \scalebox{2}[1.5]{Great Western Railway} which gives Great Western Railway.

A negative horizontal value reverses the text and a negative vertical value inverts it so that you get vanish Restern Railway and Great Western Railway.

To achieve this in LYX select Insert *▷* Custom Insets *▷* Scalebox and Insert *▷* V-Factor to add a V-Factor option and by entering '-1' in the H-Factor box, '1' in the V-Factor box and 'Great Western Railway' after the V-Factor box in the first inset and the opposite values in the second — which looks like this in  $L_YX$ :

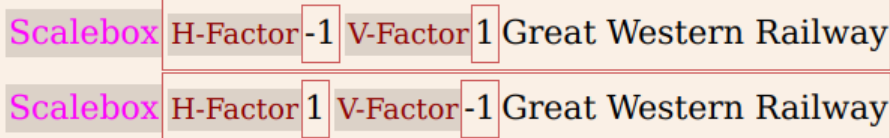

LATEX users should enter

\scalebox{-1}[1]{Great Western Railway} \scalebox{1}[-1]{Great Western Railway}

Had the vertical value not been added to the first, it would have taken the horizontal value and been inverted as well.

#### **5.3.2 Reflecting text**

A simpler way of reversing text without any other enhancement is to use the Reflectbox which is inserted with Insert ⊳ Custom Insets ⊳ Reflectbox: yawliax Reserved Western Railway .

LATEX users should enter

\reflectbox{Great Western Railway}

#### <span id="page-15-1"></span>**5.3.3 Resizing text**

For more precise scaling use a Resizebox which is inserted in LYX with Insert *▷* Custom Insets *⊳* Resizebox or in L<sup>A</sup>T<sub>E</sub>X with \resizebox{width}{height}{box content}. This allows you to specify the dimensions of the text or image; if you substitute {!} for {height} it scales by the width factor.

These commands can be combined so that, for example,

```
\rotatebox[origin=c]{-15}{\resizebox{4cm}{!}{\reflectbox{
Great Western Railway}}}
```
 $\mathbf{G} \mathbf{res}^{\mathbf{tot}} \mathbf{W}^{\text{Rajl} \mathbf{w} \mathbf{a} \mathbf{y}} \colon \mathbf{S} \to \mathbf{C} \mathbf{S} \mathbf{C} \mathbf{S}$ 

In LYX this looks like:

| Origin <mark>origin=c</mark> Angle 15 Resizebox Width 4cm Height ! Reflectbox Great Western Railway Rotatebo

# **6 Floats**

## **6.1 Altering the type-style of captions**

To change the type-style of captions to bold add the command

\usepackage[labelfont=bf]{caption}

to the LATEX Preamble unless you are using KOMA-Script in which case the command is:

\setkomafont{captionlabel}{\bfseries}

For more information on these options look at the [caption](http://mirrors.ctan.org/macros/latex/contrib/caption/caption.pdf) or [KOMA-Script](http://mirrors.ctan.org/macros/latex/contrib/koma-script/doc/scrguide-en.pdf) documentation.

## <span id="page-15-0"></span>**6.2 Footnotes in floats**

Strictly speaking you cannot use footnotes in a float but there are a number of workarounds:

- put the table or image in a Minipage (section [3.4.1\)](#page-8-2)
- use a Multi-Page table instead of a table float (section [7.6\)](#page-22-1)
- add IAT<sub>EX</sub> code to achieve your objective (table [1\)](#page-16-1).

To do the third, enter \footnotemark{} where you want to footnote number to appear and enter \footnotetext{<your text>} after the table. In LyX this will look like:

 $\overline{\text{footnotetext}}$   $\overline{\text{sym text}}$ 

You may also have to enter Insert *▷* Formatting *▷* Clear Page in LYX to make sure the footnote appears on the same page as the float.

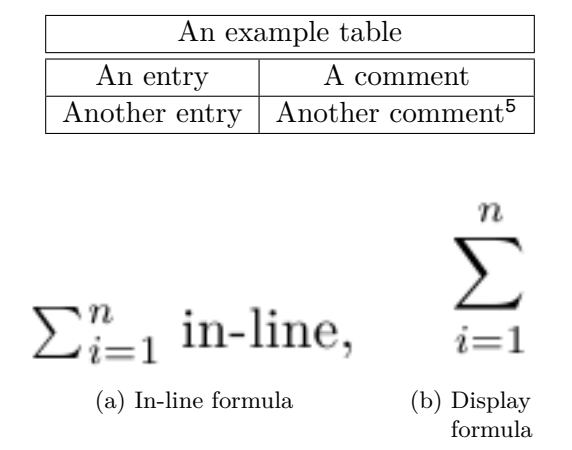

<span id="page-16-3"></span><span id="page-16-1"></span>Table 1: Putting footnotes in a float using T<sub>E</sub>X code

Figure 2: A pair of sub-floats each with their captions

## **6.3 Table captions**

TEX does not support the convention that table captions in floats appear above tables and figure captions beneath figures; so it does not insert a gap between the table caption and the table. To ensure that it does, enter

```
\usepackage[tableposition=top]{caption}
```
in the LATEX Preamble unless you are using a KOMA-Script document class. In this case, add captions=tableheading to Document *▷* Settings *▷* Document class *▷* Class Options *▷* Custom in LYX or use

\documentclass[captions=tableheading, ...]{}

in LATEX.

## <span id="page-16-0"></span>**6.4 Sub-floats**

You can place two images in a float by using sub-floats (Figure [2\)](#page-16-3) or by using two Minipages (Figure [5\)](#page-17-0). In each case, they have been collectively centred and one quad of space has been placed between them. Note that, whether containing figures or tables, sub-floats are numbered at the second level whereas Minipage captions (created using the \captionabove and  $\cap$  aptionbelow environments which are available in the L $\chi$ X drop down list) have top level numbering (Table [2\)](#page-17-1).

You can also put a table and its graph inside the same float by putting them inside two Minipages. If you put them in subfloats, they will have second level numbering (Table [2\)](#page-17-1).

<span id="page-16-2"></span> ${}^5\mathrm{A}$  footnote to table  $1$ 

<span id="page-17-0"></span>
$$
\sum_{i=1}^{n} \text{ in-line},
$$

Figure 3: In-line formula Figure 4: Display formula

 $\frac{n}{\sqrt{2}}$ 

Figure 5: A pair of Minipages each with their captions

<span id="page-17-1"></span>Table 2: Development of ethnic awareness in pakeha and Maori children

| (a) stages in development |                |                                        |  |
|---------------------------|----------------|----------------------------------------|--|
|                           | pakeha (white) | Maori                                  |  |
| self identification       |                | 4 years old $\vert$ 9–10 years old     |  |
| discrimination            |                | $5-6$ years old $\vert$ 5-10 years old |  |
| classification            |                | $7-12$ years old   $7-12$ years old    |  |

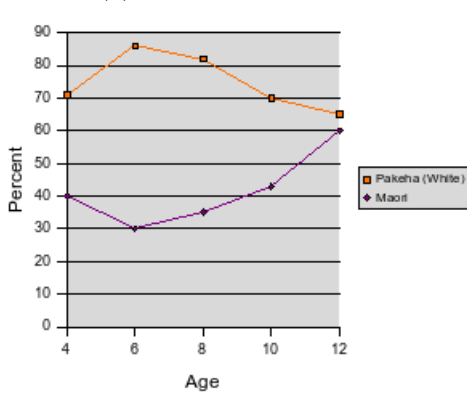

(b) Own group preferences

<span id="page-18-0"></span>

|   | Name     | Email                        |
|---|----------|------------------------------|
|   | James    | jimmy287@bigphoneco.com      |
| 2 | Andrew   | andy3@littlephone.co.uk      |
| 3 | Margaret | mags.forrest@mylocalip.co.uk |
| 4 | Jean.    | jean15@mylocalip.co.uk       |
| 5 | Rose     | rose.smith@littlephone.co.uk |
|   | David    | davyjones3@bigphoneco.com    |

Table 3: This is a formal table

Table 4: Thick lines

<span id="page-18-1"></span>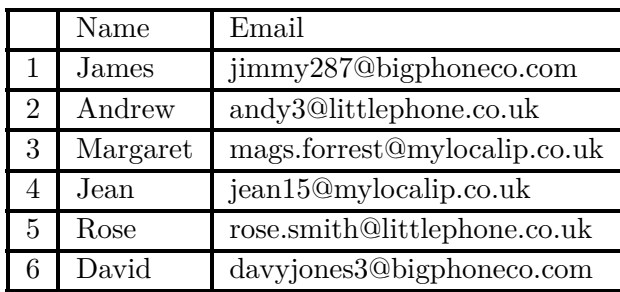

# **7 Tables**

## **7.1 Formal tables**

Formal tables (Table [3\)](#page-18-0) are obtained in LYX by checking Settings *▷* Borders *▷* Style *▷* Formal and in LAT<sub>E</sub>X by substituting \midrule for \hline in the table description.

## **7.2 Changing the line attributes of tables**

How you change the line attributes of tables varies depending on the change you want to make. If you want to change the width of all the lines in a table to 1.5pt as in Table [4,](#page-18-1) you can do this by entering

```
\setlength{\arrayrulewidth}{1.5pt}
```
before the table and

\setlength{\arrayrulewidth}{0.4pt}

(which is the default) after it.

However, if you want to make different changes to the vertical and horizontal lines, you have to remove the default vertical lines and replace them with newly defined lines whereas you can simply change the attributes of the default horizontal lines.

<span id="page-19-1"></span>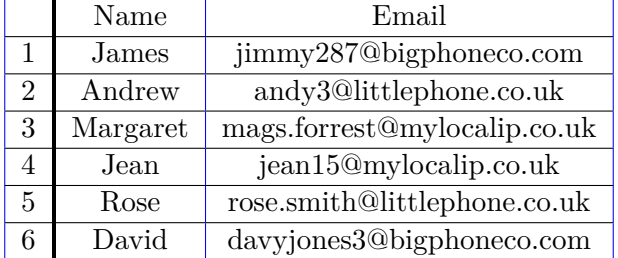

Table 5: Changing vertical line attributes

## **7.2.1 Vertical[6](#page-19-0)**

You can define as many different vertical lines as you want in the L<sup>AT</sup>EX Preamble with

```
\newcolumntype{<name>}{!{<definition>}}
```
So, for example, you might want the vertical lines in a table to be thicker or coloured. To achieve the first, you need a definition like

```
\newcolumntype{E}{!{\vrule width 1.5pt}}
```
and, to achieve the second, a definition like

```
\newcolumntype{B}{!{\color{blue}\vline}}
```
You can then use E and B in the LAT<sub>E</sub>X arguments of the table definition. For Table [5](#page-19-1) in LYX clear the vertical lines from the table, put the cursor in the first cells of the columns and enter Bc Ec and BcB respectively in Settings *⊳* Table settings *⊳* L<sup>AT</sup>F<sub>*N*</sub>X argument. In this case, the tabular argument in L<sup>AT</sup>FX is {BcEcBcB}.

#### **7.2.2 Horizontal**

To change only the horizontal line attributes of a table such as Table [6,](#page-20-0) place T<sub>E</sub>X code similar to this before the table

```
\let\myHlineC\hline
\renewcommand{\hline}{\arrayrulecolor{red}\myHlineC\arrayrulecolor{black}}
```
and TEX code similar to this after the table

```
\renewcommand{\hline}{\myHlineC}
```
<span id="page-19-0"></span> ${}^{6}$ Thanks to the L<sub>Y</sub>X Documentation Team for the examples in this and the next section and for being the inspiration to explore several of the other tricks in this paper.

## Table 6: Coloured horizontal lines

<span id="page-20-0"></span>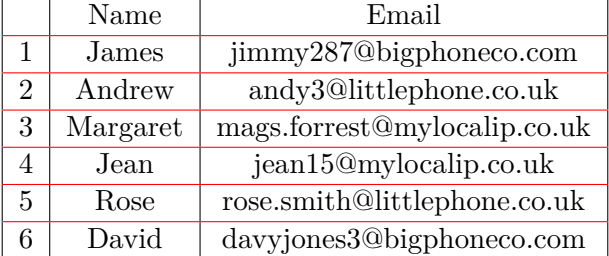

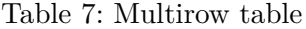

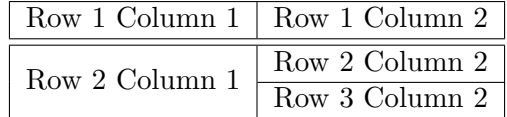

## <span id="page-20-1"></span>**7.3 Multirow tables**

Multirow tables are supported in L<sub>Y</sub>X (Table [7\)](#page-20-1); L<sup>2</sup>T<sub>E</sub>X users need to add

\usepackage{multirow}

in the LATEX Preamble and, for example, insert

```
\multirow{2}{2.8cm}{<your text>}
```
in the table cell.

By default multirow formats the cell ragged right; you can change this behaviour with

```
\renewcommand{\multirowsetup}{\centering}
```
Replace \centering with \raggedleft or \raggedright as appropriate.

## **7.4 Long words in narrow cells**

If you give a column a fixed width, LATEX will wrap the contents of the cell. However, TEX will not hyphenate the very first word in a cell:

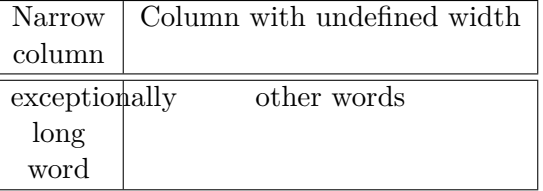

You can get round this by inserting a space of 0 length before the word with Insert *▷* Formatting *▷* Horizontal space *▷* Custom *▷* 0 in LYX:

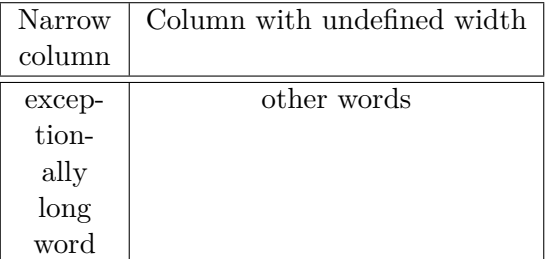

\hspace{0in}

in IAT<sub>F</sub>X will do fine.<sup>[7](#page-21-0)</sup>

## **7.5 Captions in Multi-Page tables**

You can insert a caption in a Multi-Page table using Settings *▷* Multi-Page Table *▷* Caption in  $L_YX$  and  $\emptyset$  in LAT<sub>F</sub>X.

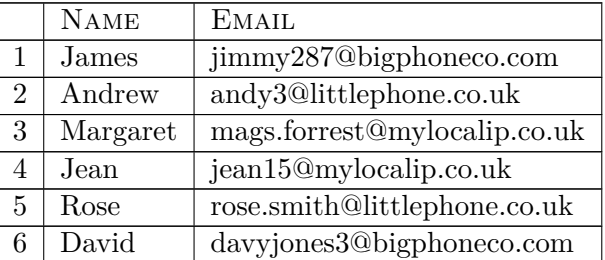

Table 8: This is my Multi-Page table caption

**Note:** LAT<sub>E</sub>X increments the table counter for each Multi-Page table; if you do not want Multi-Page tables without captions to be counted add

```
\addtocounter{table}{-1}
```
after each Multi-Page table that you do not want counted.

Also, the caption width will be set to the lesser of the column/page width and the caption width; if you do not want the caption to spill over the width of the table, you need to enter a suitable value with

```
\setlength{\LTcapwidth}{width}
```
<span id="page-21-0"></span> $\mathrm{^{7}The}$  same trick works with margin notes that begin with a long word.

|                | <b>NAME</b> | <b>EMAIL</b>                 |
|----------------|-------------|------------------------------|
|                | James       | jimmy287@bigphoneco.com      |
| $\overline{2}$ | Andrew      | andy3@littlephone.co.uk      |
| 3              | Margaret    | mags.forrest@mylocalip.co.uk |
| 4              | Jean        | jean15@mylocalip.co.uk       |
| 5.             | Rose        | rose.smith@littlephone.co.uk |
| 6              | David       | davyjones3@bigphoneco.com    |

Table 9: This long caption would have filled the whole column width if I had not used \setlength{\LTcapwidth}{8 cm}

## <span id="page-22-1"></span>**7.6 Footnotes in Multi-Page tables**

<span id="page-22-2"></span>As you cannot, strictly speaking, use footnotes in floats, one option is to use a Multi-Page table instead (table [10\)](#page-22-2).

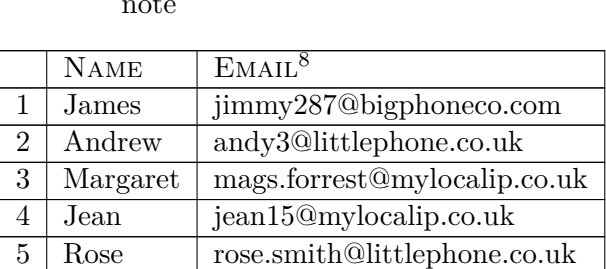

6 David davyjones3@bigphoneco.com

Table 10: This is a Multi-Page table with a footnote

# **8 Colour**

## <span id="page-22-0"></span>**8.1 Coloured text**

The color package offers red, green, yellow, blue, cyan, magenta, black and white. It is automatically added to the LATEX Preamble by LYX if you create any coloured text using Edit *▷*Text properties *▷* Customize. . . *▷* Color but LATEX users need to add

\usepackage(color)

to the LATEX Preamble. In LATEX the coloured text above can be created with

```
\textcolor{red}{any} \textcolor{green}{coloured}
\textcolor{blue}{text}
```
<span id="page-22-3"></span><sup>8</sup>This is my Multi-Page table footnote

From L<sub>Y</sub>X 2.2 the following additional colours are predefined in L<sub>Y</sub>X: brown, darkgray, gray, lightgray, lime, olive, orange, pink, purple, teal and violet. LAT<sub>F</sub>X users need to define these themselves — see subsection [8.3.](#page-23-0)

You can also use  $\text{red}$  before a box with drop shadow and  $\}$  after it in both  $L<sub>Y</sub>X$  and  $\mathbb{F}$ <sub>FX</sub> $\overline{K}$  to create a red drop shadow box.

## **8.2 Changing the colour of hyperlinks**

Full support for hyperlinks is provided by the LATEX hyperref package; L<sub>Y</sub>X users can enable this by selecting Use Hyperref Support in Document *⊳* Settings *⊳* PDF Properties and L<sup>AT</sup>FX users by adding \usepackage{hyperref} to the LATEX Preamble.

In LYX Insert *▷* Hyperlink allows you to set a target and the name of the link separately so that, unlike URLs, all the gory detail is hidden. In LATEX this is achieved by adding one of a web address, an email or a filename before the name of the link which will appear in the text:

```
\href{http://www....}{name}
\href{mailto:<email address>}{name}
\href{file:<filename>}{name}
```
To alter the default settings LYX users go to Document *▷* Settings *▷* PDF Properties *▷* Hyperlinks where they can opt to break links over lines, remove the default boxes around each link and use colour links. LAT<sub>EX</sub> users add the relevant options to the list of parameters in \hypersetup; the first is enabled with breaklinks=true, the second with pdfborder=0 0 0 and the third with colorlinks=true.

To change the default colours of links, LYX users select the Additional Options tab and enter the colours they want to use in Hypersetup while LAT<sub>E</sub>X users add them to the list of parameters in \hypersetup; the default colours are:

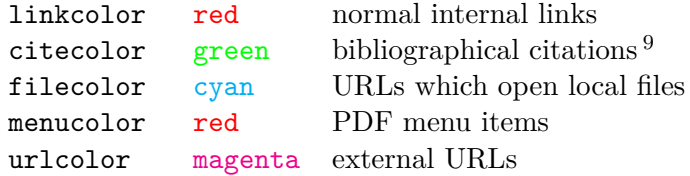

For example, the options in this document are:

#### linkcolor=black,citecolor=black,urlcolor=blue

For more information, see the [hyperref](http://mirrors.ctan.org/macros/latex/contrib/hyperref/doc/hyperref-doc.pdf) documentation.

## <span id="page-23-0"></span>**8.3 Extending the available colours**

If you want to extend the available colours, you can define your own colours by adding

```
\usepackage{colortbl}
```
<span id="page-23-1"></span> ${}^{9}$ It is recommended that you use the natbib citation styles with hyperref.

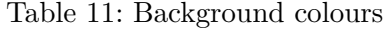

<span id="page-24-1"></span>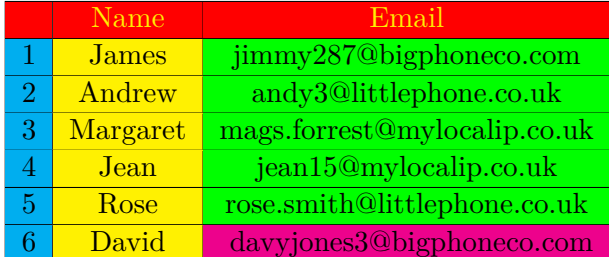

and one of the following to the LATEX Preamble for each of the colours you want to define:

```
\definecolor{colour name}{cmyk}{colour values}
\definecolor{colour name}{rgb}{colour values}
\definecolor{colour name}{gray}{colour value}
```
The colour values are comma separated in the range  $0-1$ .<sup>[10](#page-24-0)</sup>

This is an example of a centred Minipage with a light grey background defined in the LATEX Preamble with \definecolor{light grey}{gray}{0.85}.

## **8.4 Colour in tables**

Text in a table can be coloured as described in section [8.1.](#page-22-0) To colour backgrounds, you can place the entire table in a frameless Minipage which has a background colour (section [5.2\)](#page-13-0) or install the colortbl package. You can then change the background colour with \columncolor{}, \rowcolor{} or \cellcolor{} where the colour options are those available with the color package as well as those set out in section [8.3.](#page-23-0)

To colour the first column in Table [11](#page-24-1) I put the cursor in the first cell of the column, selected Settings *▷* **Table settings** *▷* **LAT<sub>E</sub>X** argument in L<sub>Y</sub>X and entered

```
>{\columncolor{cyan}}c
```
In LAT<sub>E</sub>X it goes in the arguments after **\begin{tabular}**. The full LAT<sub>E</sub>X argument for the three columns is:

{|>{\columncolor{cyan}}c|>{\columncolor{yellow}}c|>{\columncolor{green}}c|}

which LAT<sub>EX</sub> users enter as a single command and L<sub>Y</sub>X users as three separate commands in the LATEX arguments for the first cells of each column. Row colours override column colours and cell colours column and row colours. I entered the row and cell colours directly in each cell with \rowcolor{red} in the first cell of the first row and \cellcolor{magenta} in the last cell of the last row.

<span id="page-24-0"></span><sup>&</sup>lt;sup>10</sup>For more information, download [colortbl.pdf.](http://mirror.ctan.org/macros/latex/contrib/colortbl/colortbl.pdf)

LYX users need to beware that changing the text colour needs to be done last so as not to create LATEX syntax errors. This means that, if a coloured table is the first coloured element you are entering in a document, you either cannot preview the table until you have inserted some coloured text (and LYX has inserted the color package) or you have to enter \usepackage{color} in the LATEX Preamble to view the table and then delete this entry before you insert the first coloured text.

# **9 Checking the typesetting**

In KOMA-Script adding the option draft=true to Document *▷* Settings *▷* Document Class *▷* Class Options *▷* Custom in L<sub>Y</sub>X or \documentclass[...]{} in LAT<sub>F</sub>X will create a PDF without the graphics but with black rectangles at the ends of lines needing manual attention.

# **10 Printing**

If you have prepared an A5 two sided book or booklet, check that the total number of pages is a multiple of four and, if necessary, add blank pages at the end to make sure that it is. You can then send the PDF off to a printer who will make sure that the pages are in the correct order when the book is printed.

If you want to print a booklet yourself, create an A5 PDF and then reorder the pages yourself with pdf jam which is normally included in a LAT<sub>EX</sub> distribution. Open a console, navigate to the folder where the A5 PDF is and enter, for a sixteen page PDF:

```
pdfjam <filename>.pdf '16,1,2,15,14,3,4,13,12,5,6,11,10,7,8,9' --landscape --nup 2x1
```
This will generate an A4 PDF with the pages correctly sorted so that they can be printed on any A4 printer and then folded to create an A5 booklet. The filename will contain your instructions and you can rename it as your A4 version.

As long as you match the sequence of page numbers correctly, you can use this expression to create A4 pages of any A5 PDF with a multiple of four pages for printing on an A4 printer.

> The document is licensed under the [Creative Commons Attribution-NonCommercial-ShareAlike 4.0](https://creativecommons.org/licenses/by-nc-sa/4.0/) [International](https://creativecommons.org/licenses/by-nc-sa/4.0/)

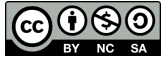